# Maintenance Mechanic

Philadelphia School District Training Manual

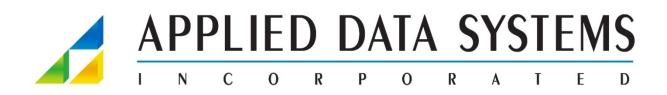

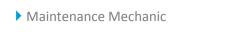

#### **Table of Contents**

| INTRODUCTION                 | 6  |
|------------------------------|----|
| LOGGING INTO THE SITE        | 7  |
| Mobile                       |    |
| Main form                    | 9  |
| Settings                     | 9  |
| ISSUED REQUEST LIST          |    |
| UPDATE AND CRAFTSPERSON FORM |    |
| UPDATE FORM                  | 11 |
| CRAFTSPERSON UPDATE FORM     | 11 |
| Mobile – Create Request      | 12 |
| Mobile – Create Request      | 13 |
| Work Flow                    | 15 |

Applied Data Systems ("ADSI") has prepared this document to describe ARCHIBUS solutions and provide training for end users. Although the information in this document has been carefully prepared and is current to the best of ADSI's knowledge, ADSI does not accept any legal responsibility for any consequences, including direct or indirect liability, arising from its use. For example, ADSI is not responsible for errors due to inaccurate or incorrect information, errors arising out of modifications to this information, or errors arising out of incorrect use of this information. Copyright 2009 Applied Data Systems, Inc. All rights reserved.

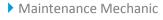

# Maintenance Mechanic

Philadelphia School District Training Manual

## Introduction

This Manual introduces the user to all of the views available in the ARCHIBUS system. Actions covered in this manual include:

- Mobile Maintenance
  - Sync Device
  - Document Image
  - Update/Complete Request
  - Create Request

### Logging into the site

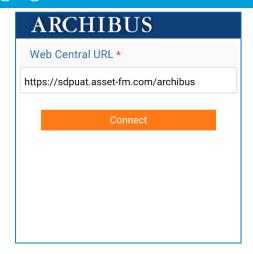

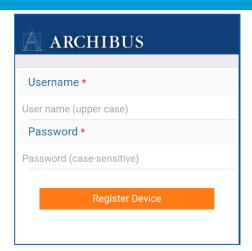

To log in to the system via the mobile device you will need three pieces of data:

- **URL** 
  - For Training: https://sdpuat.asset-fm.com/archibus
  - For Production: <a href="https://sdp.asset-fm.com/archibus">https://sdp.asset-fm.com/archibus</a>
- User Name (Your District given user name)
- Password (Your District created password)

If you are unsure of any of this information, contact the School District IT department.

Enter your user name and password. The password is case sensitive. Click on the Login button.

If you have forgotten your password you will need to contact the School District IT department to have it reset.

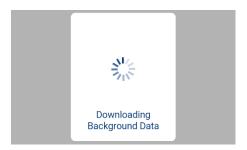

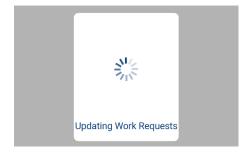

Once Register is selected the Application will load and download the background data which is basically the look up lists of data.

After that select the button to download the mechanic assigned work

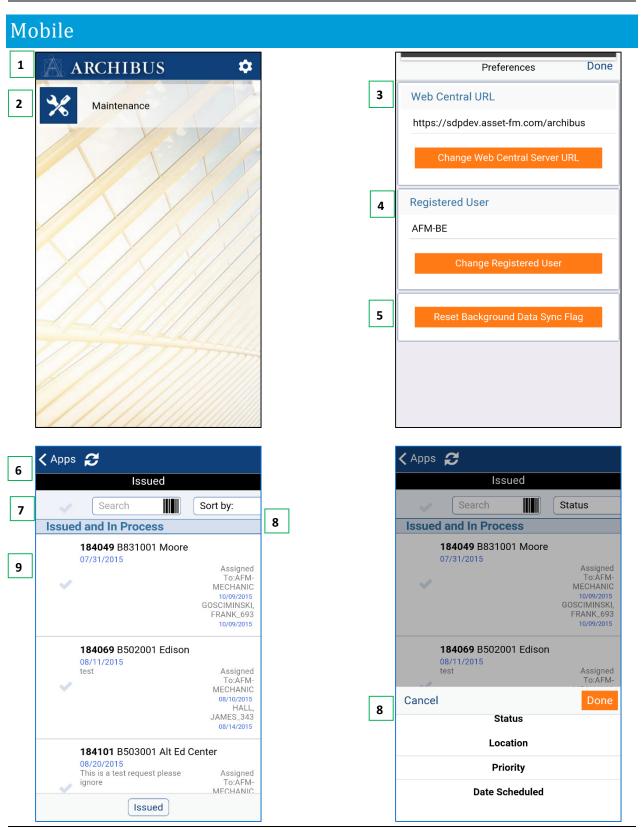

Prepared by: Applied Data Systems

Page 8

9/21/2015

Copyright 2015 Applied Data Systems, Inc.

All Rights Reserved

#### Main form

- 1. The gear icon opens the settings form where you can change base items
- 2. The Maintenance App opens the main form list displaying requests that the register BE or mechanic is assigned to work on including Blanket Work Orders for BE's

#### Settings

- 3. Selecting the "Change Web Central Server URL" provides the user with instructions on how to point to a different Application server.
  - a. URL for Training: https://sdpuat.asset-fm.com/archibus
  - b. URL for Production: https://doi.org/10.1001/j.set-fm.com/archibus
- 4. To change the registered user select button and enter in your district user name and password
- 5. Select the Reset Background Data Flag button to force the download of updated background data. Note: Background data is lists of Building, Floor, Room, Equipment, Repair Type, Cause Codes, etc. It is only necessary to do this if these data lists have changed and will take a while to update.

#### Issued Request List

- 6. Selecting the "<Apps" button will take you back to the Main form. Selecting the looping arrows button will synchronize the Work Request data from the database to the mobile device and the database.
- 7. By typing in various data such as the Work Request number, Building Code, Equipment Code will start the filtering of the data list matching the data entered. To clear the filter just clear the field.
- 8. The Sort list will allow the user to change the sort order from its default of status to either Location or Problem Type
- 9. The request list displays basic information about the request. The check marks when selected allow the user to select multiple requests and then do some basic bulk commands such as Update or changing the status of all selected.

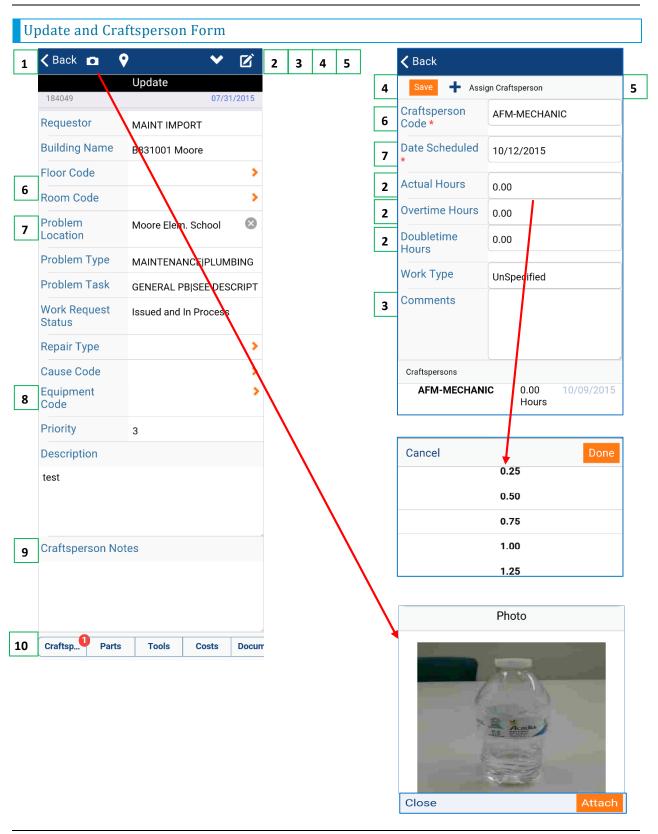

#### Update Form

- 1. The Back button will take the user to the request list
- 2. The camera button will open the camera feature of the phone allowing the user to take a photo and attach it to the request by selecting the Attach button after the photo is taken
- 3. The Pin map symbol would open the floor plan of the entered Building, Floor and Room of the request (Note: This feature is not available yet)
- 4. The drop down arrow icon opens a list of statuses to set the request too. This is how you would set the status to complete.
- 5. The paper and pencil icon would open the floor plan allowing the user to mark up the floor plan with notes saving it as an attached image to the request
- 6. Add or change the Floor and/or Room codes by selecting the orange arrow button. Select the record to enter it to the field.
- 7. The Problem Location can be cleared or added to. To clear select the "X". To add click in the field and use the keydbd or voice recognition option.
- 8. Note that when selecting equipment the list will be filtered by the Building, Floor and Room entered in the form
- 9. Select the Craftsperson Notes and use either the devices keybd or voice recognition options.
- 10. To update the hours worked select the Craftsperson button at the bottom of the main Update form

#### Craftsperson Update Form

- 1. At the bottom of the form and select the name.
- 2. Enter in the Actual Hours (straight time hours), Overtime Hours or Doubletime hours as applicable by selecting the field and scrolling the list to the nearest quarter hour worked
- 3. Enter comments if you need to express something unique about the time entry itself
- 4. Once entered select the Save button to save the entry
- 5. If you need to enter a new entry because the time spread over more than one day select the + Assign Craftsperson button
- 6. Initially the registered users name will enter in the Craftsperson field but this can be changed by selecting the field and selecting a new record
- 7. The current date will be entered into the Date Scheduled field if you are entering for a previous day select the field to change the date. (*in development*)
- 8. Finally fill in all the other fields as previously mentioned and select Save.

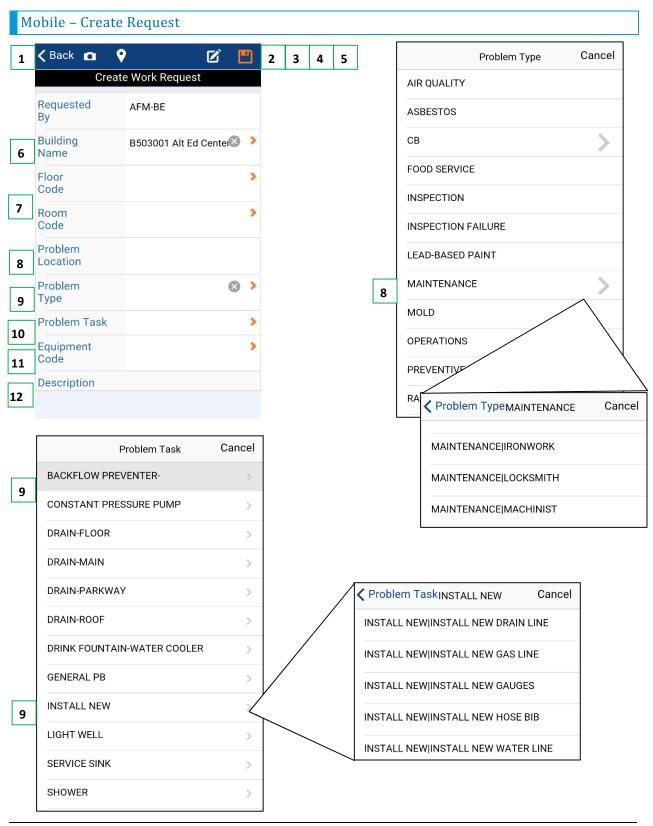

Prepared by: Applied Data Systems

Page 12 Copyright 2015 Applied Data Systems, Inc. 9/21/2015

All Rights Reserved

User Manual Maintenance Mechanictraining Manual V1.Docx

**Trade Secret** 

#### Mobile – Create Request

- 1. The Back button will take the user to the request list
- 2. The camera button will open the camera feature of the phone allowing the user to take a photo and attach it to the request by selecting the Attach button after the photo is taken
- 3. The Pin map symbol would open the floor plan of the entered Building, Floor and Room of the request (Note: This feature is not available yet)
- 4. The paper and pencil icon would open the floor plan allowing the user to mark up the floor plan with notes saving it as an attached image to the request
- 5. Once all the data is entered in the form select the Disc icon to save the record. Note: Once saved to the mobile device back will need to be selected and the Synch button selected to send the request back to the main database for the proper workflow approvals, scheduling and issuing.
- 6. If a BE creates the request their primary building is entered initially into the form however this can be changed by selecting the orange arrow button
- 7. Select the Floor and/or Room codes by selecting the orange arrow button. Select the record to enter it to the field.
- 8. The Problem Location is entered by clicking in the field and using the keydbd or voice recognition option.
- 9. To select the 2 level problem type select the arrow at the right of the field then after finding the correct level 1 value select the arrow button to the right of Operations or Maintenance depending on what is being entered
- 10. To select the 2 level problem task select the arrow at the right of the field then after finding the correct level 3 value select the arrow button to the right of task item, then selecting the task itself
- 11. Note that when selecting equipment the list will be filtered by the Building, Floor and Room entered in the form
- 12. Select the Description and use either the devices keybd or voice recognition options.

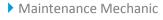

# Work Flow

# SDP High Level Facilities Process Flow

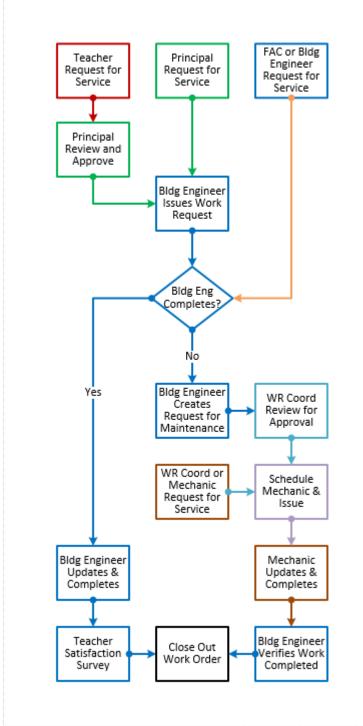